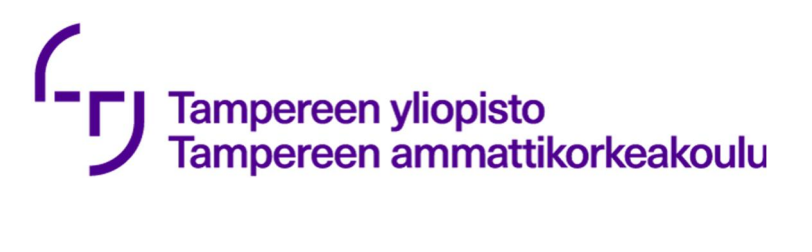

# **Teams Live-tapahtuma**

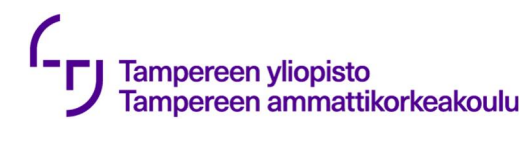

2 (12)

Avoin

# **Sisällys**

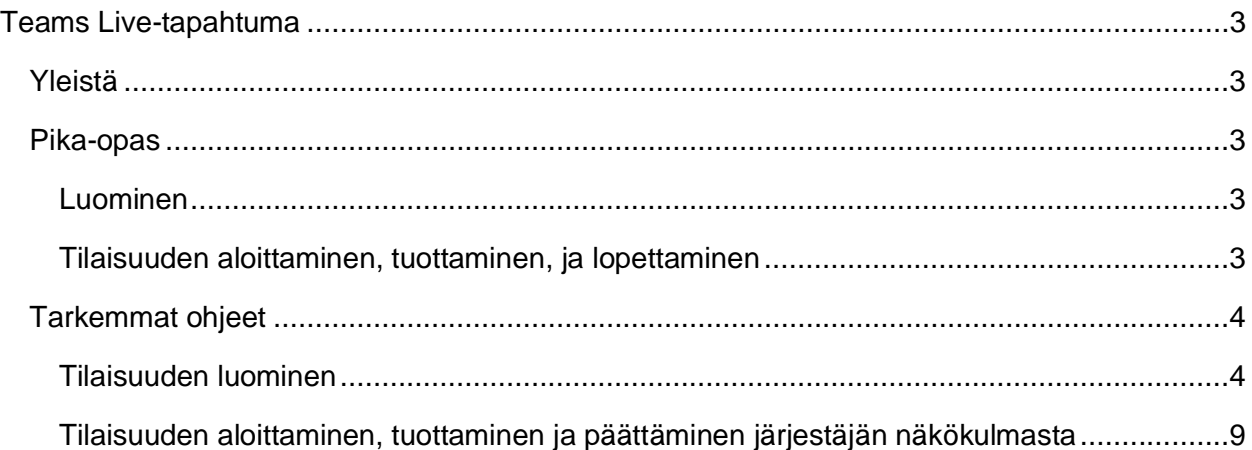

Avoin

# **Teams Live-tapahtuma**

## **Yleistä**

Teams livetapahtuman avulla voit järjestää luentotyyppisen tapahtuman jopa 20 000 osallistujalle. Livetapahtuma mahdollistaa perinteisen luentotilaisuuden, jossa luennoitsija(t) esittää ja luennoi ja osallistujat vain seuraavat esitystä, mutta voivat halutessaan lähettää kysymyksiä kysymysosion kautta järjestäjille. Osallistujilla ei ole mahdollisuutta keskustella keskenään eikä järjestäjälle. Kysymykset voidaan julkaista tapahtuman aikana kaikkien osallistujien nähtäväksi, hylätä tai vastata niihin yksityisesti.

### **Pika-opas**

#### **Luominen**

- 1. Avaa Teams-kalenteri. Livetapahtuman luomispainike löytyy Uusi kokous -painikkeen valikosta.
- 2. Täytä kokouksen perustiedot lisäämällä muut järjestäjät eli tuottajat tai esittäjät rooleineen. Tapahtuman voi järjestää myös yksin**.** Osallistujia ei lisätä tässä vaiheessa.
- 3. Määrittele, ketkä pääsevät seuraamaan tapahtumaa: henkilöt/ryhmät, koko organisaatio (eli TUNI) tai julkinen.
- 4. Aktivoi halutessasi kysymysosio ja päätä saavatko osallistujat katsoa tallennetta jälkikäteen.
- 5. Kun tapahtuma on luotu, muista kopioida liittymislinkki itsellesi talteen. **Osallistujat liittyvät tämän linkin kautta.** Linkin voi liittää esimerkiksi kurssin Moodle-alueelle tai perinteiseen Outlookin kalenterikutsuun, jolla osallistujat kutsutaan.

### **Tilaisuuden aloittaminen, tuottaminen ja lopettaminen**

- 1. Liity kalenterin kautta järjestämääsi live-tapahtumaan
- 2. Valitse, mitä haluat jakaa näytettäväksi osallistujille. Vasemmalla puolella oleva Jonoruutu on esikatselua varten. Klikkaa ensin sitä ja tämän jälkeen haluttua näkymää esim. näytönjakoa tai kameraa ja saat näkymän jono-ruutuun.
- 3. Klikkaamalla **Lähetä livenä,** siirtyy näkymä jono-ruudusta oikeanpuoleiseen livetapahtuma-ruutuun. Ikkunan alta löytyy **Aloita-**painike. **Tämä käynnistää livetapahtuman.** Vasta nyt osallistujat näkevät esityksen ja kuulevat puheesi.
- 4. Vastaa ja reagoi tarvittaessa kysymysosioon. Halutessasi voit julkaista kysymyksen vastauksineen kaikille näkyväksi, vastata kysyjälle yksityisesti tai hylätä kysymyksen.
- 5. Kun haluat päättää livetapahtuman, paina punaista **Lopeta-**painiketta. Huomioi, **lopetettua tapahtumaa ei voi käynnistää uudelleen**.

Osallistujat näkevät vain sen, mikä näkyy järjestäjän oikeanpuoleisella ruudulla eli livetapahtuma-ruudussa. Vasemmalla oleva jono-ruutu on vain esikatselua varten, jonka avulla tuottaja pystyy valmistautumaan esittäjän kamerakuvan julkaisemiseksi. Esittäjien näytön jakamisesta huolehtivat esittäjät itse. Esittäjän vaihtuessa tulee näytönjako heti näkyviin livetapahtuma-ruutuun hänen klikattuaan Jaa, vaikka jonkun toisen esittäjän näytönjako olisi menossa.

## **Tarkemmat ohjeet**

### **Tilaisuuden luominen**

Tilaisuus luodaan suoraan Teams-sovelluksen kalenterin kautta painamalla Uusi kokous painikkeen valikkoa, josta löytyy Livetapahtuma.

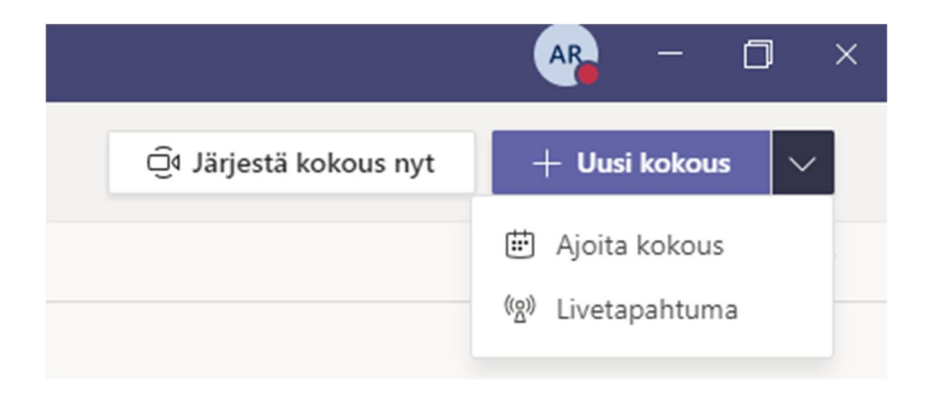

Tampereen yliopisto Tampereen ammattikorkeakoulu 33014 Tampereen yliopisto Kuntokatu 3, 33520 Tampere Y-tunnus 2844561-8 Y-tunnus 1015428-1 www.tuni.fi Tämän jälkeen avautuu tavallisen kokouksen luomisikkunaa muistuttava ikkuna, jossa määritellään otsikko, ajankohta sekä tapahtuman kuvaus. Suurin ero on, että **luomisikkunan kautta lisätään vain henkilöt, jotka ovat mukana järjestämässä tapahtumaa.**

Järjestäjille määritellään joko tuottajan tai esittäjän rooli. Sijainti- ja Tiedot-kenttiä ei ole pakko täyttää.

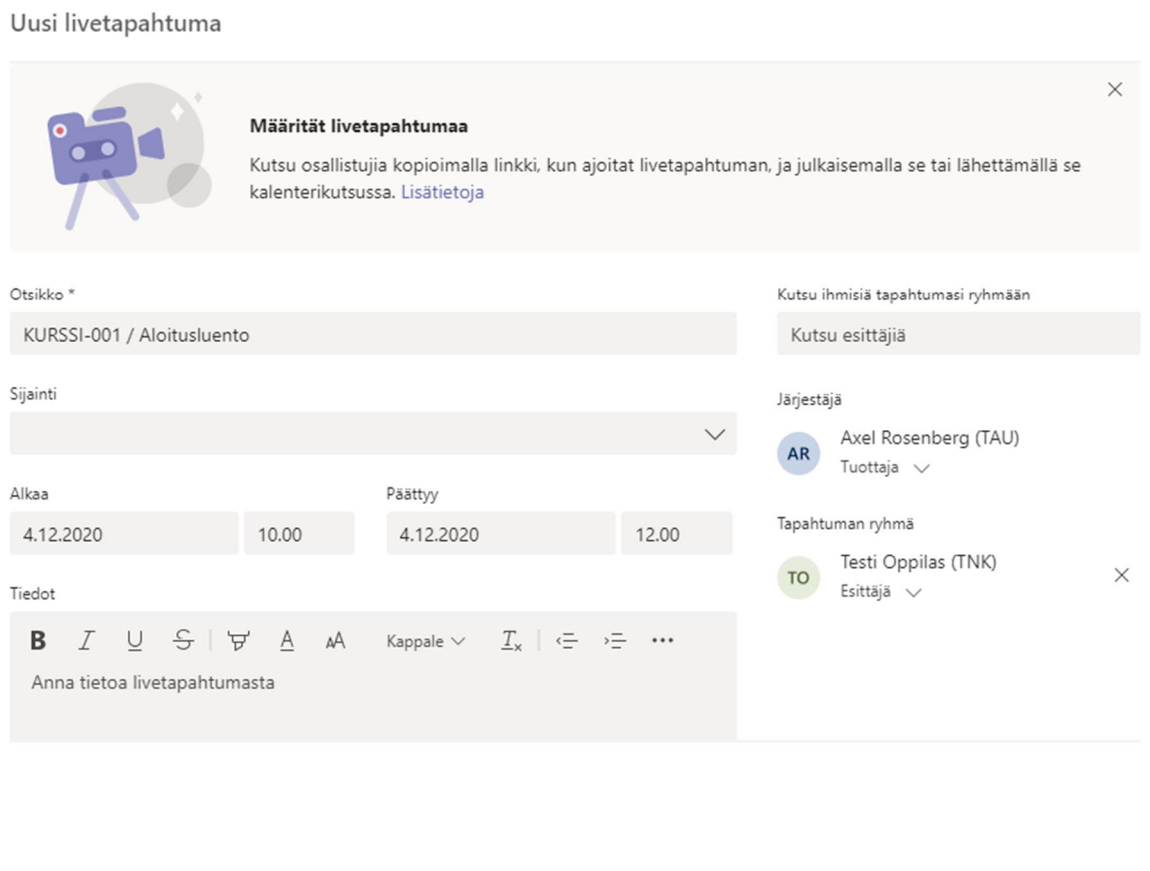

Esittäjän tehtävänä on keskittyä esittämiseen samalla, kun tuottaja vastaa kysymysosiossa esitettyihin kysymyksiin, ja valvoo mitä esitetään sekä ketkä ovat äänessä.

Järjestäjät pystyvät keskustelemaan keskenään omalla keskustelualueellaan. Yksinkin pystyy tapahtuman järjestämään.

Seuraava

Sulje

Perustietojen täyttämisen jälkeen siirrytään ikkunaan, jossa voidaan määritellä, ketkä pääsevät katsomaan tapahtumaa. Oikeudet voidaan jakaa tietyn TUNI Groups ryhmän jäsenille ja yksittäisille henkilöille kohdasta **Ihmiset ja ryhmät**, organisaatiomme kaikille henkilöille kohdasta **Koko organisaatio**, tai kaikille kohdasta **Julkinen**. Jos osallistujia on tulossa korkeakouluyhteisön ulkopuolelta, tulee livetapahtuman oikeudet olla julkiset, jotta he pääsevät katsomaan tapahtumaa.

#### Uusi livetapahtuma

### Livetapahtuman oikeudet

Ihmiset ja ryhmät දීරි Vain tietyt henkilöt ja ryhmät voivat katsoa livetapahtumaa.

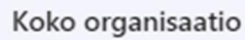

Kaikki organisaatiosi jäsenet voivat katsoa livetapahtumaa. (Edellyttää kirjautumista)

#### Julkinen

d

⊕

Livetapahtuma on avoin kaikille. Käytä silloin, kun suurin osa osallistujista on organisaation ulkopuolisia henkilöitä. (Ei edellytä kirjautumista)

7 (12)

**Tampereen yliopisto** Tampereen ammattikorkeakoulu

Samassa ikkunassa on myös mahdollista määrittää, ketkä pääsevät katsomaan livetapahtuman tallennetta ja onko tapahtuman aikana kysymysosio käytössä. Livetapahtumista tehdään aina automaattisesti tallenne, mutta voit määrittää, onko se vain järjestäjien vai myös livetapahtumaan osallistuvien katsottavissa.

Teams  $\bigcirc$ Aiot käyttää Teamsia sisällön jakamiseen esittäjien verkkokameroista ja näytöistä. 7 Tallenne tuottajien ja esittäjien saatavilla  $\vee$  Tallenne osallistujien saatavilla  $(i)$  $\Box$  Tekstitys  $\vee$  Osallistujien aktiivisuusraportti  $\vee$  Kysymysosio

IT-järjestelmänvalvoja ei ole ottanut käyttöön joitakin näistä vaihtoehdoista

Tapahtuman luomisen jälkeen aukeaa ikkuna, josta saat kopioitua itsellesi **osallistujien linkin.**

#### KURSSI-001 / Aloitusluento

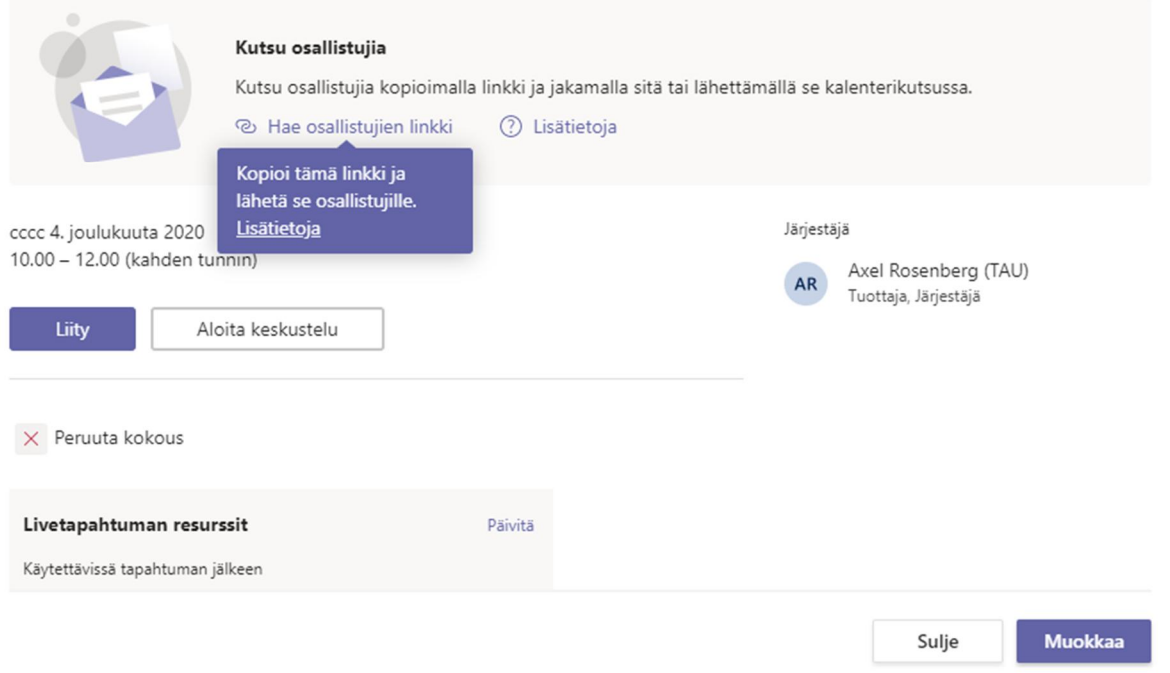

Voit lähettää/jakaa linkin osallistujille esimerkiksi Moodlen tai perinteisen kalenterikutsun kautta. Järjestäjille luodaan kalenteriin automaattisesti livetapahtuma, jonka kautta he pääsevät liittymään järjestäjien näkymään. **Huomioi, että järjestäjät ja osallistujat liittyvät livetapahtumaan eri tavoilla!**

### **Tilaisuuden aloittaminen, tuottaminen ja lopettaminen järjestäjän näkökulmasta**

Järjestäjän liittyminen kokoukseen ei aloita livetapahtumaa. Osallistujille tapahtuma alkaa vasta, kun järjestäjä klikkaa Aloita-painiketta.

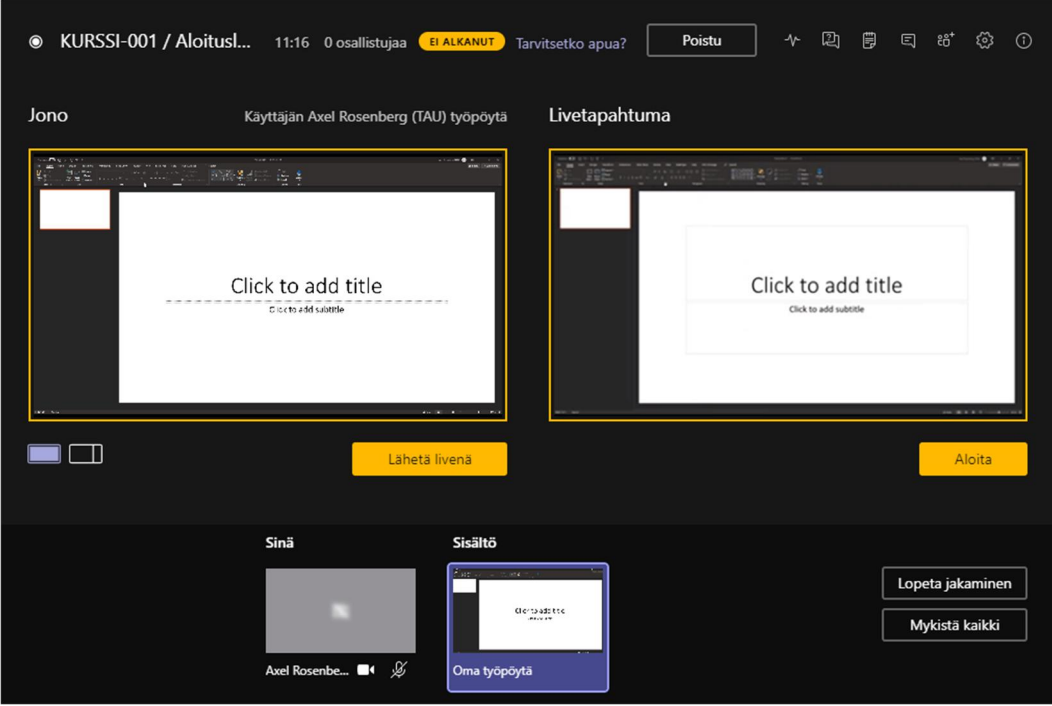

Järjestäjä pystyy vaihtamaan näkyviin esittäjien kameran kuvaa, mutta esittäjän käynnistäessä ikkunan jakamisen Jaa-painikkeella, tulee tämä näkymä heti livetapahtumaan näkyväksi. Järjestäjän ei ole mahdollista säätää, kenen jakaminen laitetaan milloinkin näkyviin.

Avoin

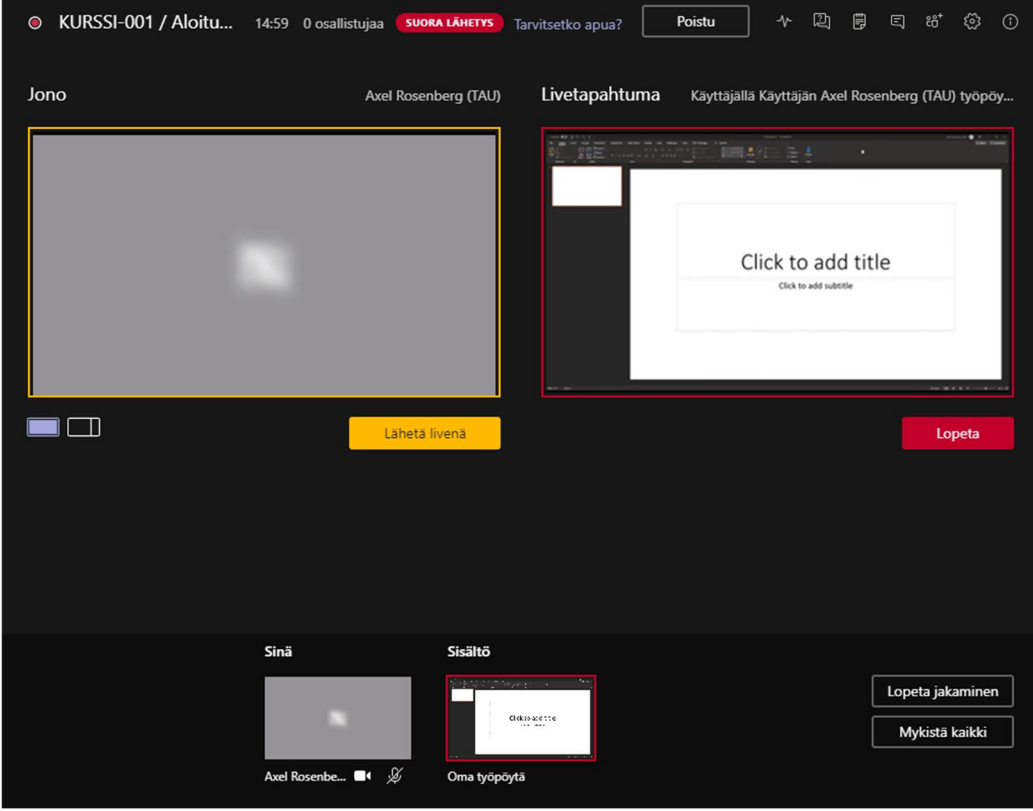

Jono-ruudun avulla järjestäjä pääsee asettamaan seuraavaksi näkyvän kameran kuvan valmiustilaan ja oikealla hetkellä painaa Lähetä livenä, jotta se tulisi Live-ruutuun osallistujille nähtäväksi.

Kun tapahtuma on saatu loppuun, voidaan livetapahtuma päättää painamalla **Lopeta-**painiketta livetapahtuma-ruudun alta. Lopetettua tapahtumaa **ei voi käynnistää uudelleen**. Livetapahtumasta poistuminen ei päätä tapahtumaa, vaan tapahtuma on aina lopetettava erikseen. Muutoin livetapahtuma päättyy vasta 16 tuntia aloittamisesta ja tallennus on päällä koko ajan.

11 (12)

Mikäli kysymysosio on ollut käytettävissä ja järjestäjä on määrittänyt tallenteen osallistujien saataville, pääsevät he sekä tallenteeseen että kysymysosioon osallistumislinkillään. Kokouksen järjestäjille tallenne on ladattavissa tapahtuman jälkeen kalenterimerkinnän Livetapahtuman resurssit –osiosta, josta järjestäjä voi ladata tallenteen mp4-tiedostona sekä raportin osallistujista csv-tiedostona. Mikäli järjestäjä ei aktivoinut aktiivisuusraporttia tai kysymysosiota tapahtumaa luodessa, ne eivät ole käytettävissä.

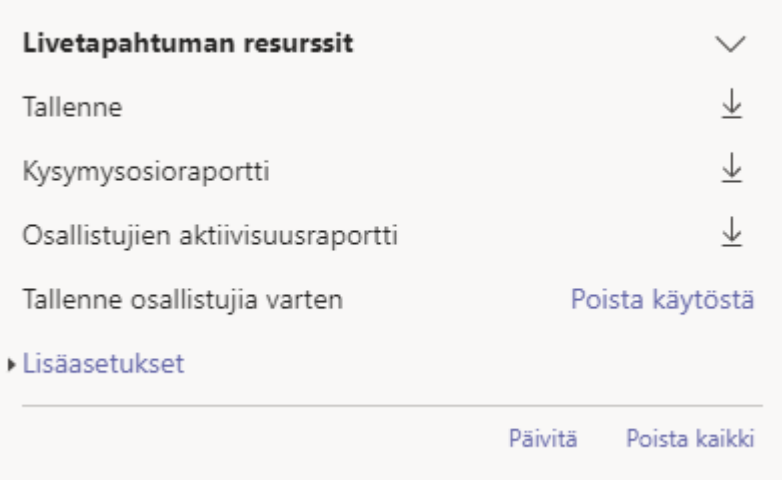

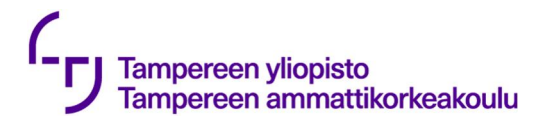

Avoin

#### **Kysymysosio**

Kysymysosio mahdollistaa osallistujille kysymysten lähettämisen tapahtuman järjestäjille. Kysymys näkyy vain järjestäjillä, kunnes he päättävät julkaista sen kaikille näkyväksi. He voivat myös hylätä kysymyksen tai vastata kysyjälle yksityisesti, jolloin muut eivät näe vastausta. Kun kommentti julkaistaan, näkevät kaikki osallistujat kysymyksen ja vastauksen. Vain järjestäjät pääsevät vastaamaan kysymyksiin. Tämä mahdollistaa sen, että kukaan ei pääse häiritsemään tapahtumaa, ja että asiattomat kommentit saadaan suodatettua pois. Kysymysosion kautta on järjestäjillä myös mahdollisuus tehdä ilmoituksia esimerkiksi Luento alkaa.

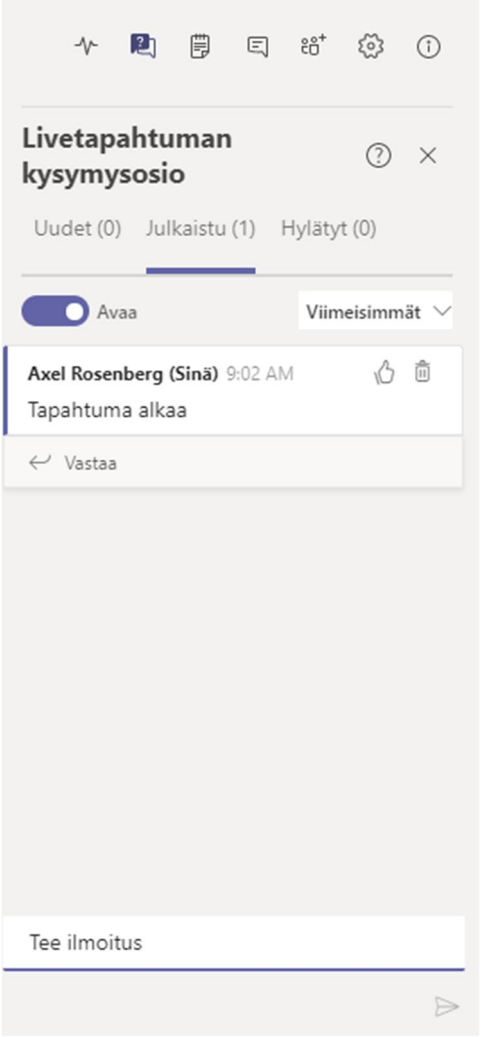

Tampereen yliopisto Tampereen ammattikorkeakoulu 33014 Tampereen yliopisto Kuntokatu 3, 33520 Tampere Y-tunnus 2844561-8 Y-tunnus 1015428-1 www.tuni.fi